# **Φωτόδεντρο Κύπρου - Οδηγός χρήσης**

Το «Φωτόδεντρο Κύπρου» αποτελεί το Αποθετήριο Εκπαιδευτικού Υλικού Χρηστών για την Πρωτοβάθμια και τη Δευτεροβάθμια Εκπαίδευση της Κύπρου. Στον χώρο αυτό εκπαιδευτικοί μπορούν να αναρτούν τα δικά τους μαθησιακά αντικείμενα ή να αναζητούν μαθησιακά αντικείμενα άλλων χρηστών.

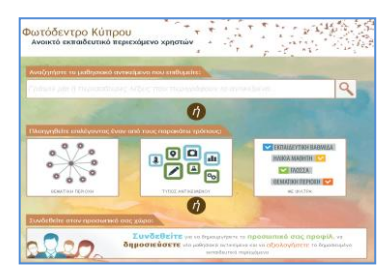

Το «Φωτόδεντρο Κύπρου» βρίσκεται στη διεύθυνση **[http://photodentro.pi.ac.cy](http://photodentro.pi.ac.cy/)**

# **Α. Γενική αναζήτηση**

Αναζητήστε το μαθησιακό αντικείμενο που επιθυμείτε: Γράψτε μία ή περισσότερες λέξεις που περιγράφουν το αντικείμενο.

- Πληκτρολογήστε μία ή περισσότερες λέξεις που έχουν σχέση με το θέμα που ψάχνετε και ακολούθως πατήστε στον φακό που βρίσκεται στα δεξιά. Αν η αναζήτηση δώσει αποτελέσματα, θα εμφανιστεί στην οθόνη ένας κατάλογος με τα σχετικά αντικείμενα.
- Σε περίπτωση που θέλετε να εμφανίσετε τον κατάλογο με όλα τα αντικείμενα που  $\bullet$ υπάρχουν στο αποθετήριο, πατήστε στον φακό δεξιά, χωρίς να έχετε πληκτρολογήσει οτιδήποτε.

### **Β. Εξειδικευμένη αναζήτηση**

### **Β1. Αναζήτηση με θεματική περιοχή**

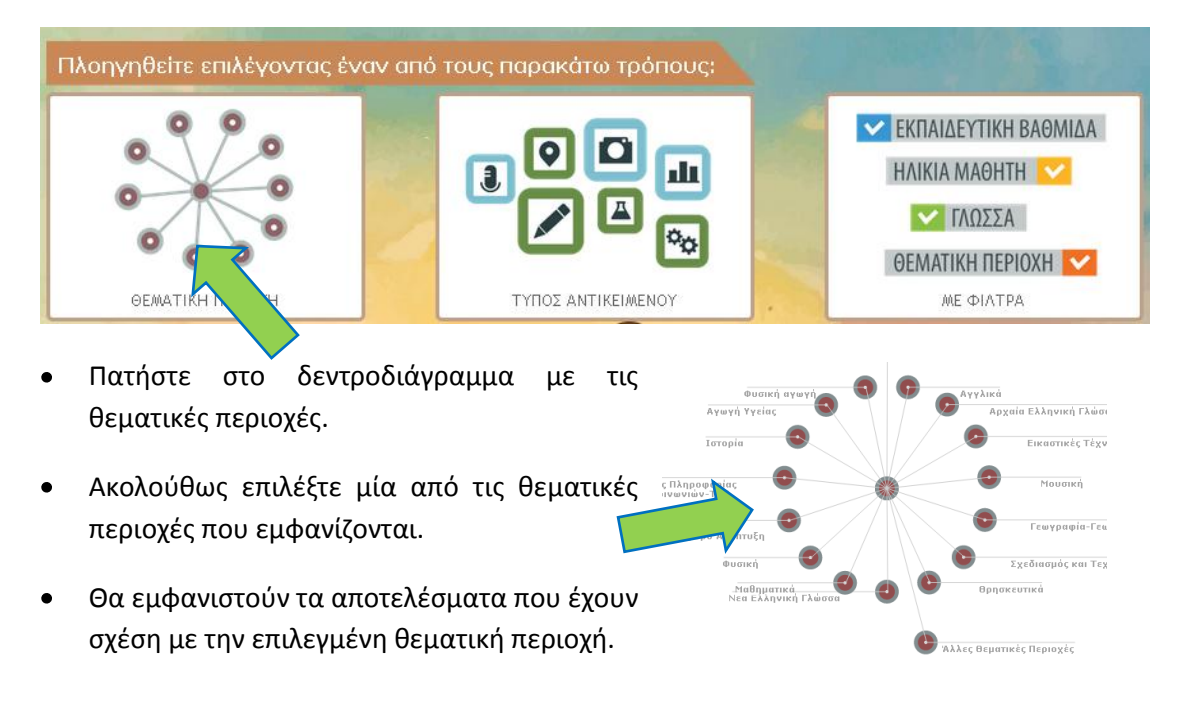

#### **Β2. Αναζήτηση με τύπο αντικειμένου**

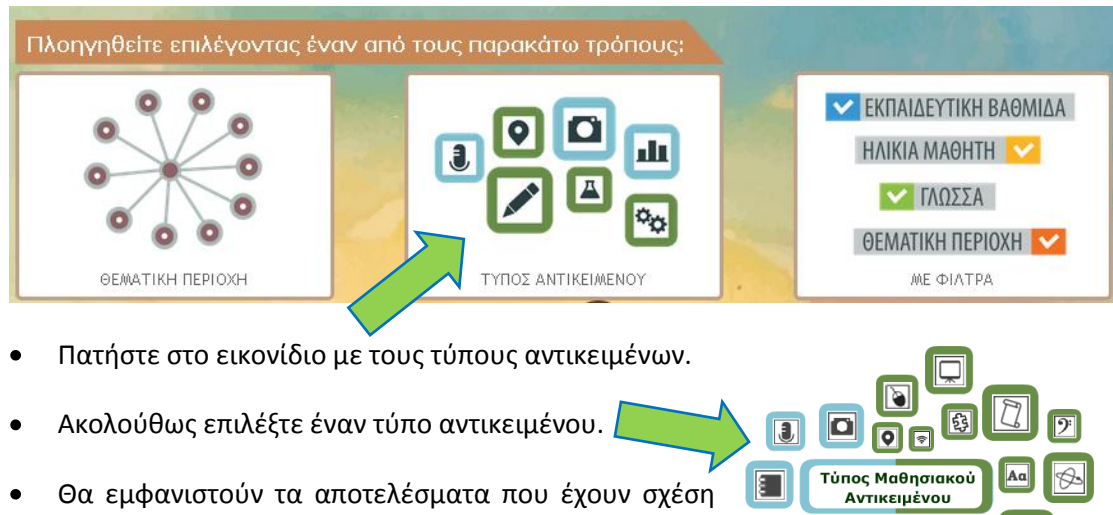

## **Β3. Αναζήτηση με άλλα φίλτρα**

με τον επιλεγμένο τύπο αντικειμένου.

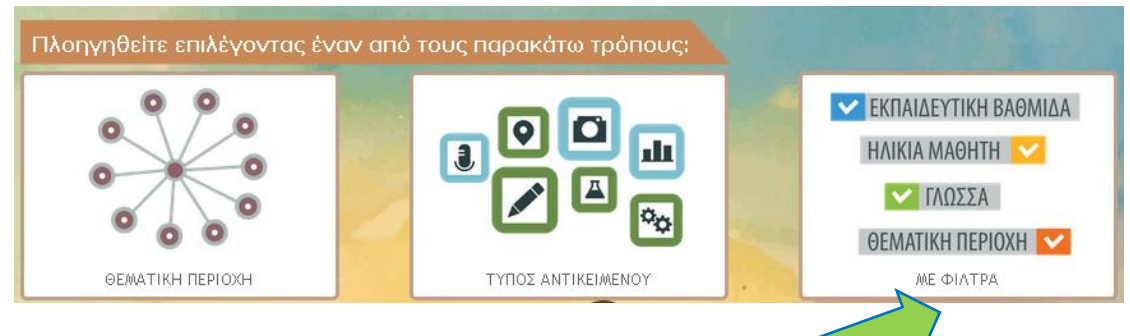

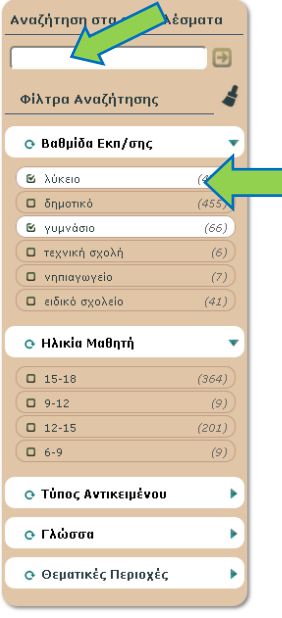

- Πατήστε στο εικονίδιο με τα φίλτρα.  $\bullet$
- Στα αριστερά εμφανίζονται τα φίλτρα ομαδοποιημένα ανά βαθμίδα, ηλικία μαθητή, τύπο, γλώσσα και θεματική περιοχή. Μπορείτε να επιλέξετε ταυτόχρονα περισσότερα φίλτρα από ένα, κάνοντας κλικ πάνω σε κάθε επιλογή που επιθυμείτε. Μπορείτε να αφαιρέσετε μια επιλογή ξανακάνοντας κλικ πάνω της.

目

 $\blacksquare$   $\blacksquare$   $\blacksquare$ 

- Επίσης μπορείτε να πληκτρολογήσετε το δικό σας φίλτρο στο ορθογώνιο πάνω από τα προκαθορισμένα φίλτρα αναζήτησης.
- Κάθε φορά που προσθέτετε ή αφαιρείτε ένα φίλτρο, αναπροσαρμόζεται ο αριθμός των αποτελεσμάτων που έχουν σχέση με τα επιλεγμένα φίλτρα.

### **Γ. Αξιοποίηση αντικειμένου**

Η καρτέλα ενός αντικειμένου παρουσιάζει όλες τις πληροφορίες που υπάρχουν για το συγκεκριμένο αντικείμενο, όπως ο τίτλος, η περιγραφή, οι λέξεις κλειδιά, καθώς και η ταξινόμησή του. Επίσης φαίνεται και η αξιολόγησή του από τους άλλους χρήστες και τα σχόλια που έχουν προσθέσει.

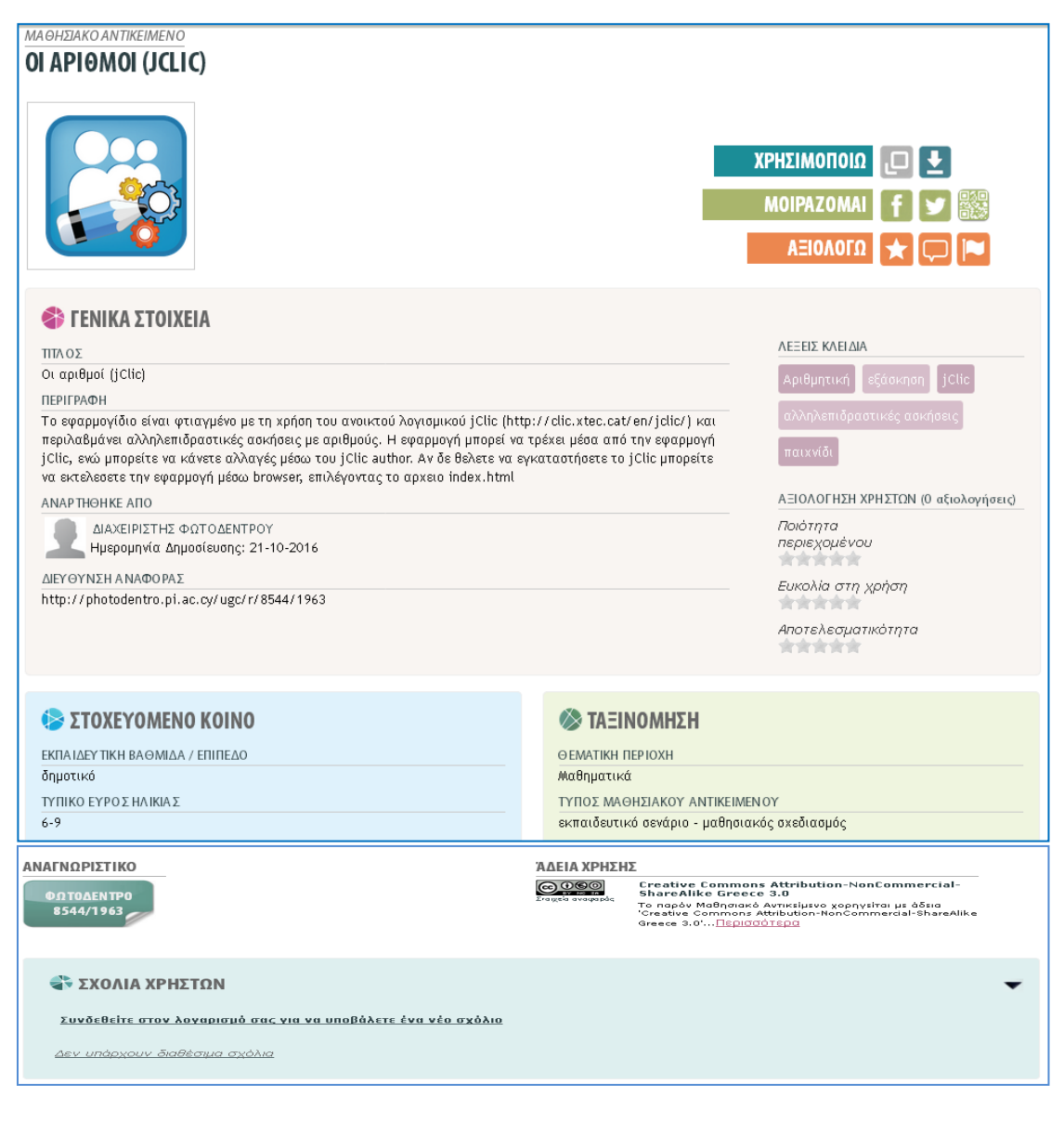

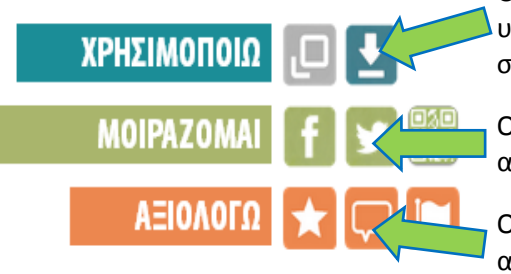

Οι χρήστες μπορούν να κατεβάσουν στον υπολογιστή τους το αρχείο και να το αξιοποιήσουν στη δική τους τάξη.

Οι χρήστες μπορούν να γνωστοποιήσουν την ύπαρξη αυτού του αντικειμένου σε κοινωνικά δίκτυα.

Οι χρήστες μπορούν να δώσουν τη δική τους αξιολόγηση και να γράψουν τα δικά τους σχόλια.

### **Δ. Σύνδεση**

Το «Φωτόδεντρο Κύπρου» χρησιμοποιεί την υπηρεσία κεντρικής αυθεντικοποίησης (single sign on) του Παιδαγωγικού Ινστιτούτου Κύπρου για την ταυτοποίηση των χρηστών του. Για να κάνετε σύνδεση θα πρέπει να γνωρίζετε το όνομα χρήστη (username) και τον κωδικό (password) που έχετε για αυτή την υπηρεσία.

Όταν συνδεθείτε θα έχετε τη δυνατότητα να δημοσιεύσετε νέα αντικείμενα, να επεξεργαστείτε τα αντικείμενα που έχετε δημοσιεύσει, να αξιολογήσετε ή σχολιάσετε τα αντικείμενα που έχουν δημοσιεύσει άλλοι χρήστες και να εμπλουτίσετε τα στοιχεία του προσωπικού προφίλ σας.

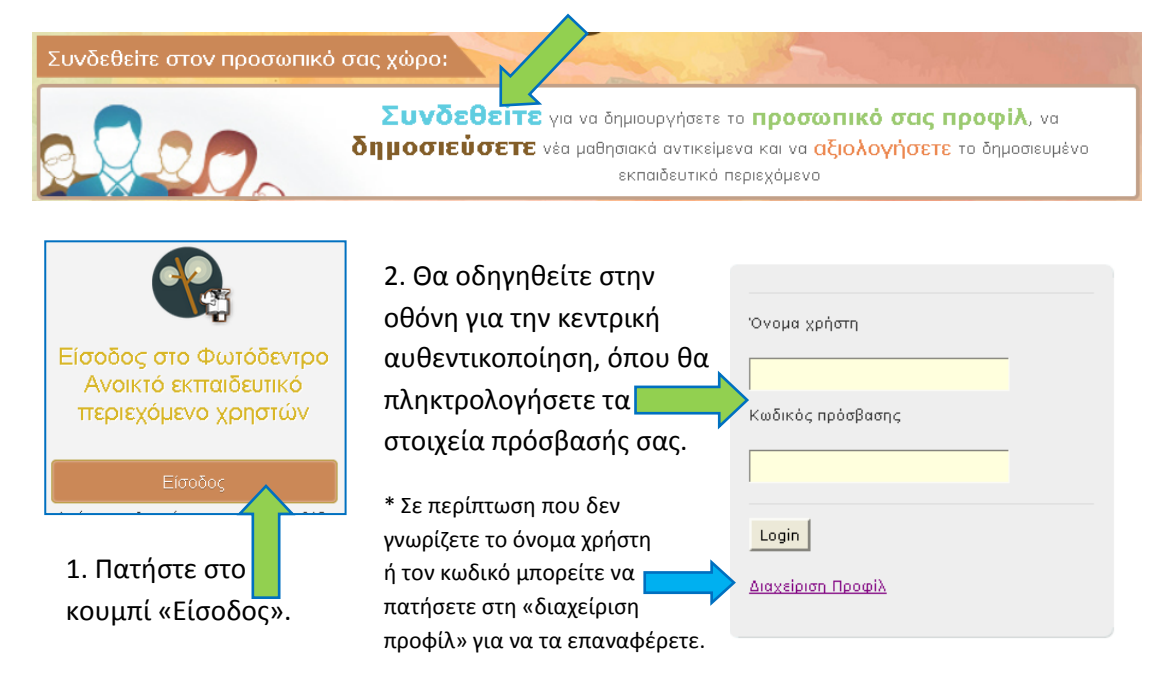

3. Αφού γίνει η ταυτοποίησή σας, θα επιστρέψετε στην οθόνη του «Φωτόδεντρου Κύπρου» και πιο συγκεκριμένα στην οθόνη του δικού σας «χώρου εργασίας».

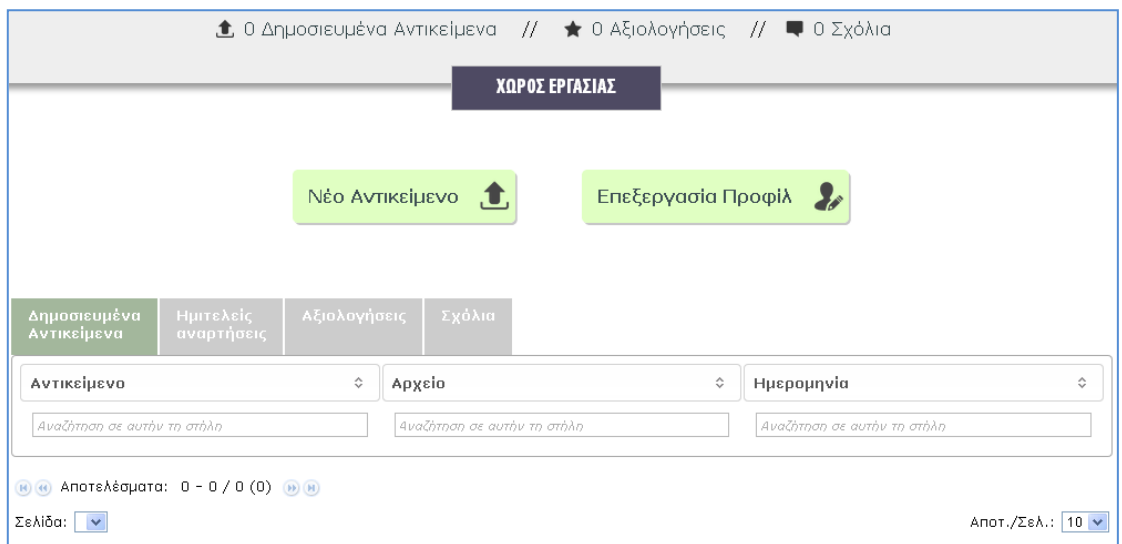

#### **Ε. Δημοσίευση νέου αντικειμένου**

Πατήστε στο κουμπί «Νέο Αντικείμενο».

Nέο Αντικείμενο 1

Ακολουθήστε τα τέσσερα βήματα που απαιτούνται για τη δημοσίευση.

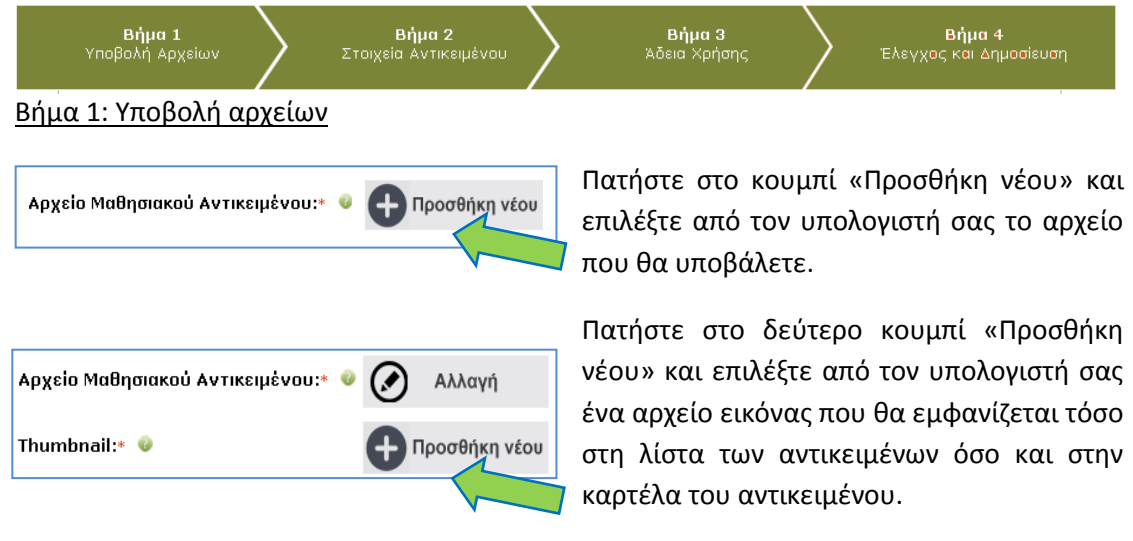

Αν χρειαστεί, συμβουλευτείτε τις οδηγίες που συνοδεύουν κάθε στοιχείο, οι οποίες εμφανίζονται περνώντας το ποντίκι σας πάνω από το αντίστοιχο εικονίδιο .

### Βήμα 2: Στοιχεία αντικειμένου

Συμπληρώστε τα στοιχεία του αντικειμένου, π.χ. τίτλος, περιγραφή, λέξεις-κλειδιά. Τα στοιχεία που σημειώνονται με αστερίσκο (\*) είναι υποχρεωτικά.

Σε κάποιες περιπτώσεις πιθανόν να χρειαστεί να προσθέσετε περισσότερες τιμές, π.χ. ένα αντικείμενο να ανήκει σε δύο θεματικές περιοχές ή να έχει πολλές λέξεις-κλειδιά. Αυτό μπορείτε να το πετύχετε πατώντας στο εικονίδιο  $\square\hspace{-0.1cm}\square$ . Επίσης μπορείτε να αφαιρέσετε τιμές πατώντας στο εικονίδιο  $\equiv$ 

Αν χρειαστεί, συμβουλευτείτε τις οδηγίες που συνοδεύουν κάθε στοιχείο, οι οποίες εμφανίζονται περνώντας το ποντίκι σας πάνω από το αντίστοιχο εικονίδιο .

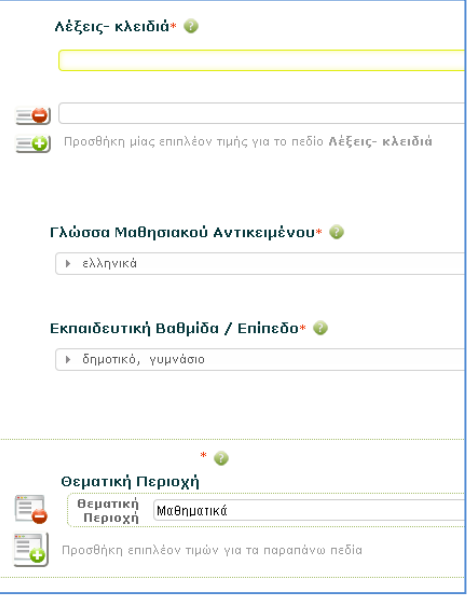

#### Βήμα 3: Άδεια χρήσης

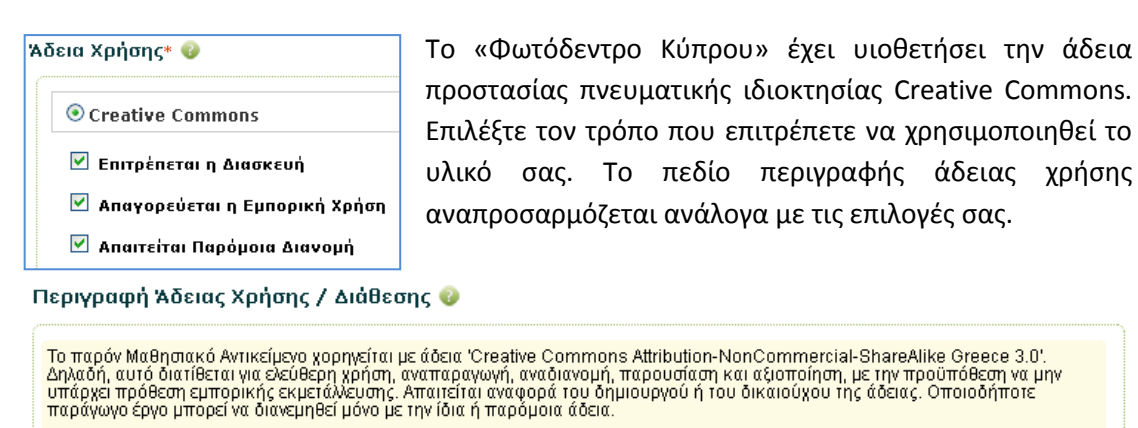

#### Βήμα 4: Έλεγχος και δημοσίευση

Αν έχετε συμπληρώσει όλα τα υποχρεωτικά πεδία θα εμφανιστεί το κουμπί για δημοσίευση.

Δημοσίευση στο Φωτόδεντρο →

Σε αντίθετη περίπτωση θα πάρετε κάποιο μήνυμα που θα σας πληροφορεί για τα υποχρεωτικά πεδία που έμειναν ασυμπλήρωτα και θα πρέπει να συμπληρωθούν.

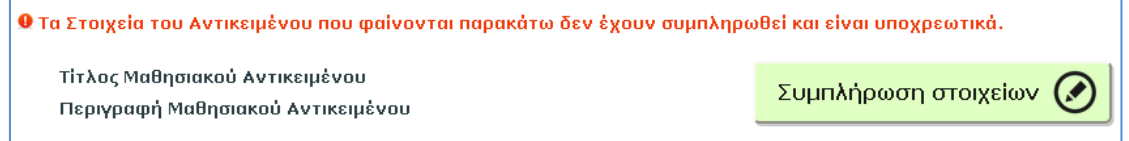

#### **Στ. Χώρος εργασίας**

Στον χώρο εργασίας, εκτός από την υποβολή νέου αντικειμένου, μπορείτε να δείτε και να επεξεργαστείτε τα αντικείμενα που έχετε δημοσιεύσει, τις ημιτελείς αναρτήσεις, τις αξιολογήσεις και τα σχόλια που υποβάλατε για τα αντικείμενα των άλλων χρηστών.

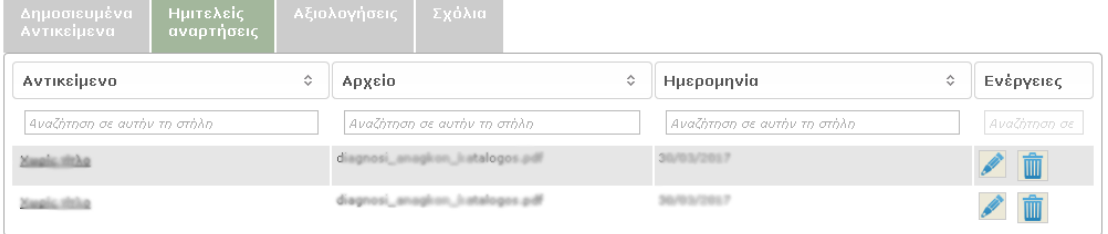

Οι ημιτελείς αναρτήσεις μπορούν είτε να διαγραφούν, είτε να τύχουν περαιτέρω επεξεργασίας μέχρι να είναι έτοιμες για δημοσίευση.

Όταν δημοσιεύσετε ένα αντικείμενο μπορείτε να κάνετε μόνο προσωρινή επεξεργασία.

#### **Ζ. Επεξεργασία προφίλ**

Τα βασικά στοιχεία του προφίλ σας, όπως είναι το ονοματεπώνυμο και η διεύθυνση email σας, είναι γνωστά στο «Φωτόδεντρο Κύπρου» από τη στιγμή που συνδέεστε μέσα από την υπηρεσία κεντρικής αυθεντικοποίησης που αναφέρθηκε ξανά στο σημείο Δ2. Μπορείτε να δείτε και να επεξεργαστείτε αυτά τα στοιχεία από τη «διαχείριση προφίλ» ή από τη διεύθυνση [https://myprofile.pi.ac.cy](https://myprofile.pi.ac.cy/)

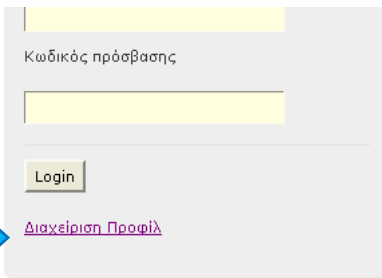

Επεξεργασία Προφίλ 2

ΧΩΡΟΣ ΕΡΓΑΣΙΑΣ

 $\mathbf{r}$ 

Νέο Αντικείμενο

Πέρα από τα βασικά στοιχεία μπορείτε να προσθέσετε κάποιες άλλες πληροφορίες στο «Φωτόδεντρο Κύπρου». Στον χώρο εργασίας μπορείτε να πατήσετε στο κουμπί «Επεξεργασία Προφίλ».

Μπορείτε να καθορίσετε ποια από αυτά τα στοιχεία θα είναι ορατά ή κρυφά στους επισκέπτες πατώντας το εικονίδιο **...** 

**Η. Αποσύνδεση**

**1** Χώρος Εργασίας Σε Επεξεργασία Προφίλ **A** Αποσύνδεση

ê  $\overline{\mathbb{Y}_2}$  **മ**ണത **AVOIKT** 

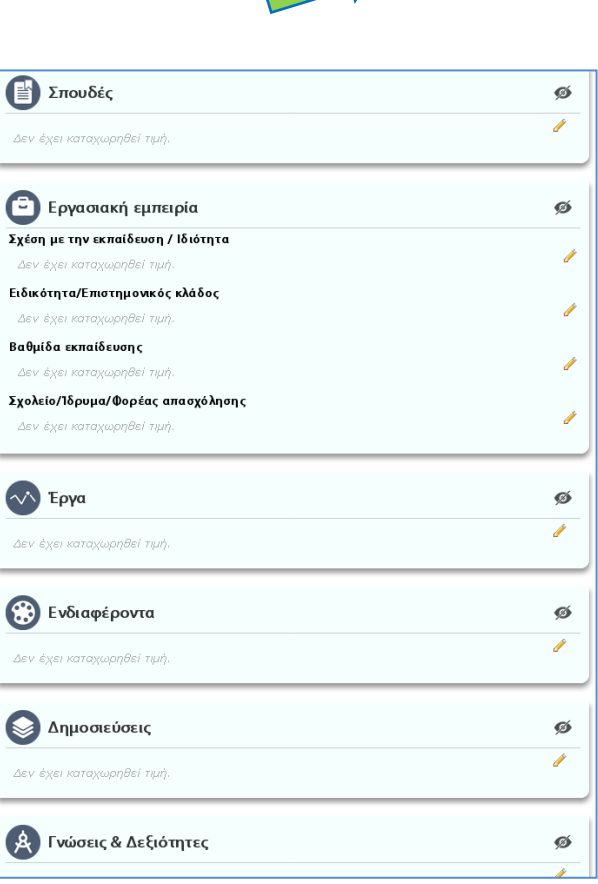

Όταν τελειώσετε τις εργασίες σας μπορείτε να κάνετε αποσύνδεση και ακολούθως να κλείσετε τον περιηγητή (browser).